# **Self-Service Faculty Preregistration Instructions**

### *These instructions assume that the advisee has entered his or her schedule through their Self-Service account and is in an active preregistration window based on the student cumulative hours earned.*

#### **#1) The first step is to access and review the courses that the student has added to their schedule for approval**

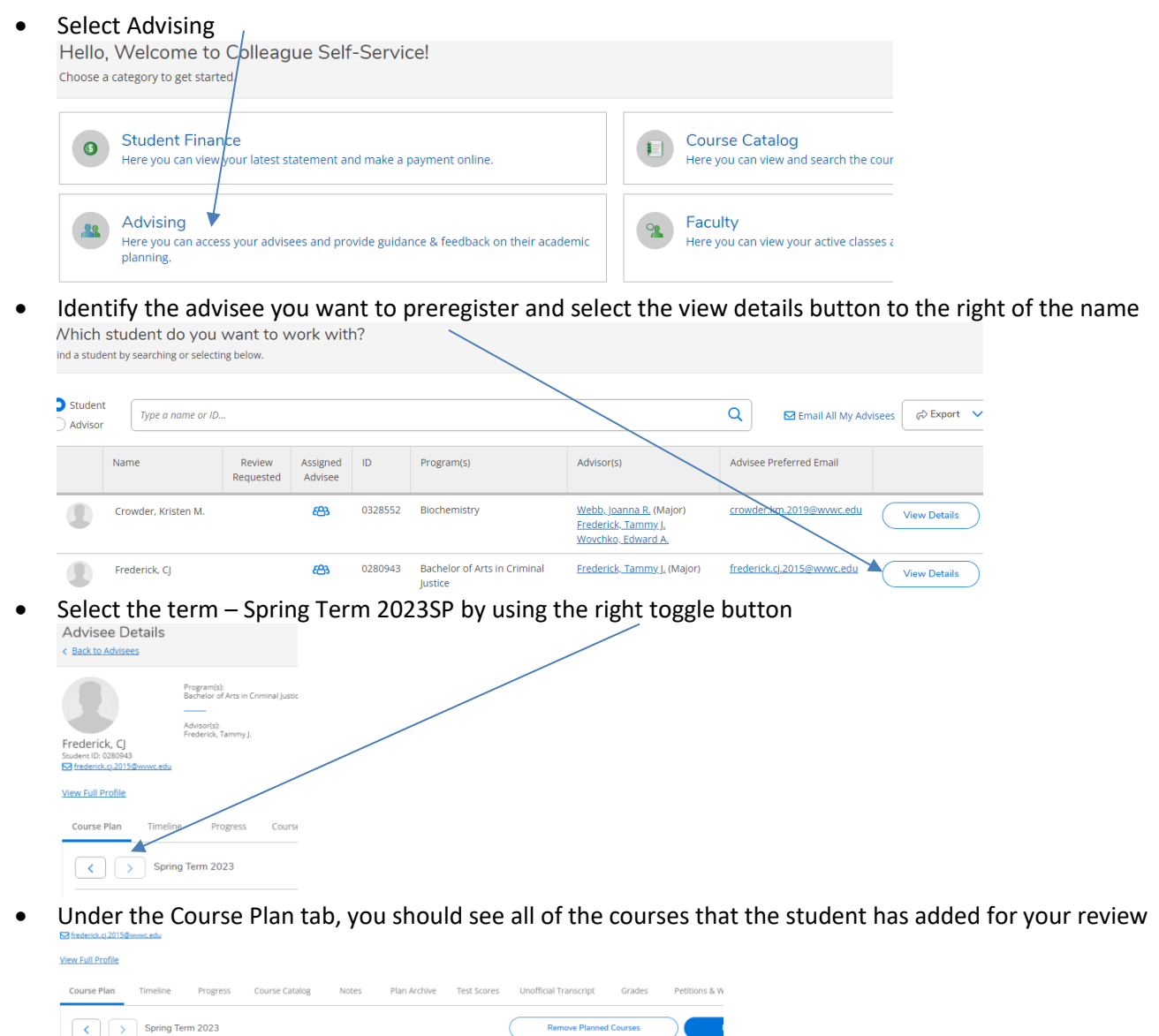

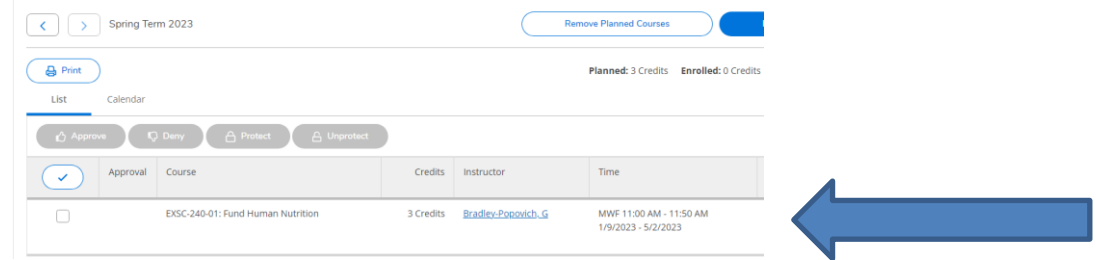

To the left of each course is a box  $\frac{1}{2}$  course Plan  $\frac{1}{2}$  Timeline Progress Course Catalog

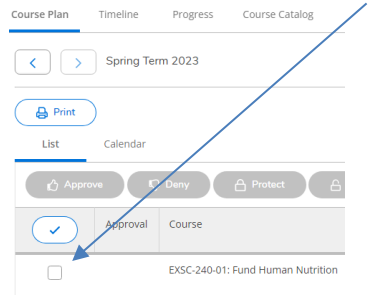

• Click the box so that a checkmark appears beside the course and choose either approval or deny<br>Course Plan Timeline Progress *Rourse* Catalog

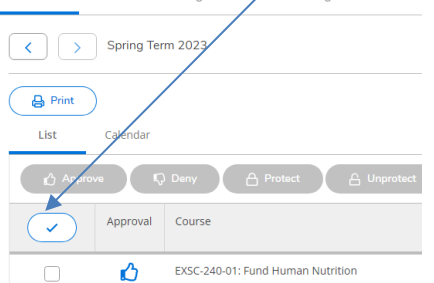

- Courses that you approve will show with a thumbs up and courses you deny will show with a thumbs down
- Click the register now button

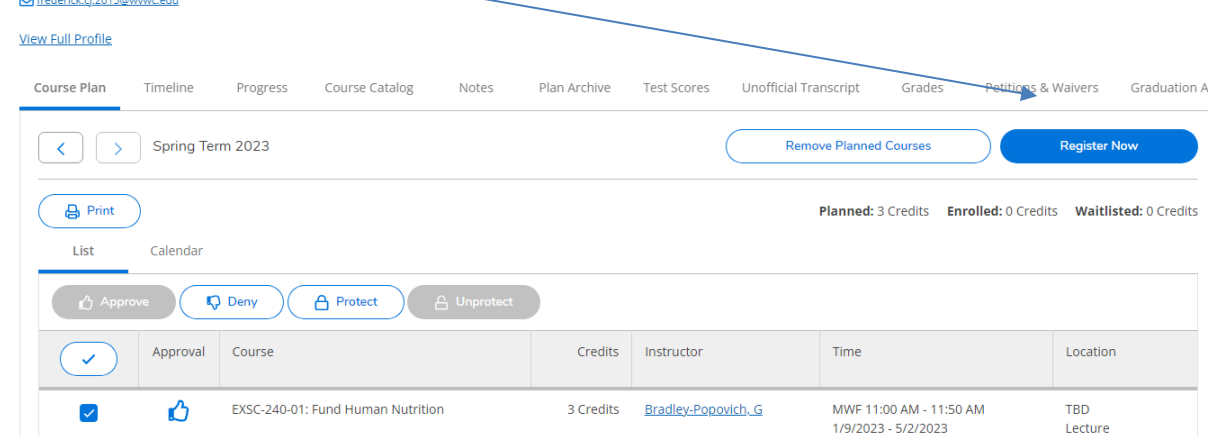

NOTE: If the register now button is not blue, the student is not in their active registration window.

• Please note any restrictions, holds or errors will be outlined in yellow in the upper right-hand corner of the screen with a triangle exclamation point. If that occurs, you should remove the course from the schedule.

#### **>>Once you have approved the course, please verify the student is preregistered as a full-time student:**

- Select Advising
- Identify the student and select the view details button
- Select the Spring 2023 Term
- Under Course Plan, the *list* view will show courses that has been successfully registered with a blue thumbs up Course Plan Timeline Progress Course Catalog Notes

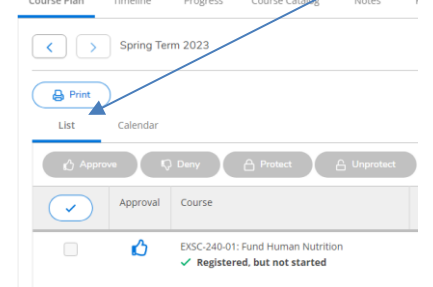

• Under Course Plan, the *calendar* view will show all registered courses in green on the calendar grid - If the courses do not appear in green, it is an indication that these courses have not been preregistered.

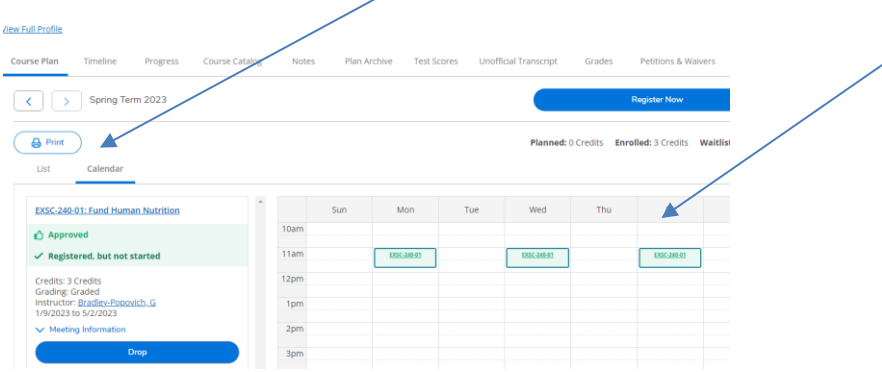

### **HELPFUL HINTS**

# **>>If you want to see if a student has a hold and cannot preregister:**

- Select Advising
- To the right of the student, select view details
- Select the term 2023SP by using the right toggle button
- At the top right of the screen, check for a yellow square with a number in it and click to view
- The student must follow directions to resolve any holds prior to preregistering. Until your hold is resolved you will not be permitted to preregister the student.
- NOTE that the student also sees the holds through their Self-Service account

## **>>If you want to add a course to a student's schedule directly through your Self-Service account, you can do the following:**

- Select Advising
- Identify student and select review details button to the right of the name
- On the top right of the screen you will see a search for courses box. Enter the name of the course you want to register for (Example: ENGL-101). You will then see the course you selected.

**Advisee Details** Search for courses... (Back to Advisees

 $\alpha$ 

• Click the grey drop down bar for the course and identify the specific section of the course you want to add for the spring 2023 term. Locate the specific section of the course you want to add and click **"Add Section to Schedule"** button**. IT IS VERY IMPORTANT THAT YOU** *DO NOT CLICK ADD COURSE TO PLAN!!*

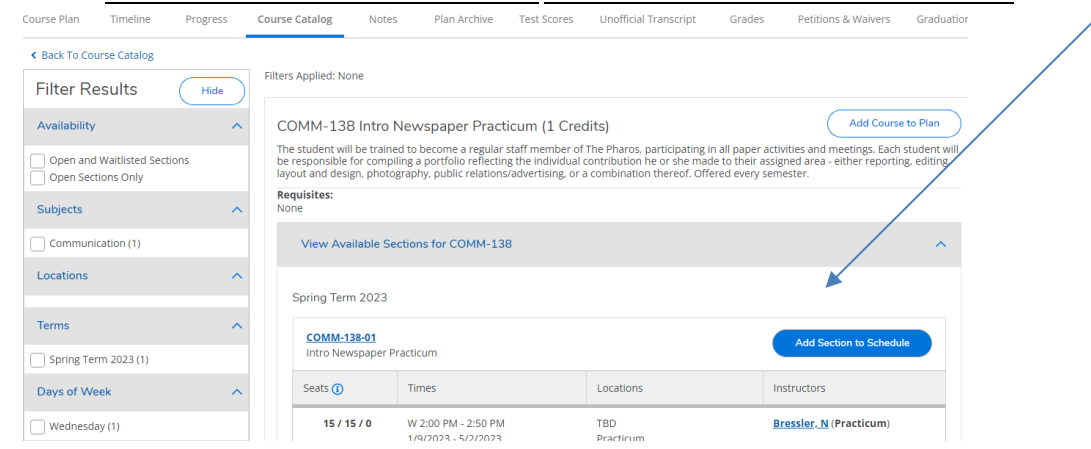

• Verify the section details and click "Add Section"

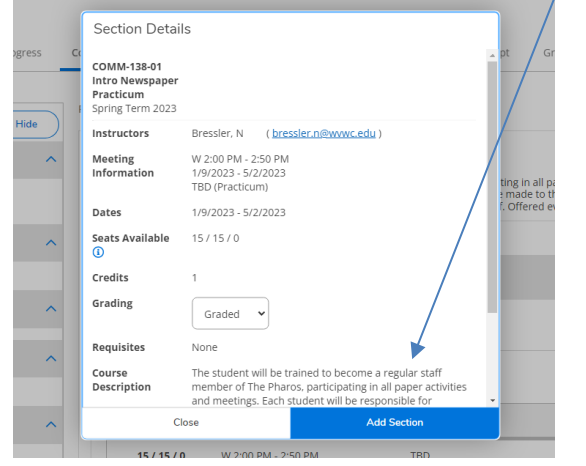

- Go back to the Course Plan tab
- To the left of each course is a box

• Click the box so that a checkmark appears beside the course and choose either approval or deny

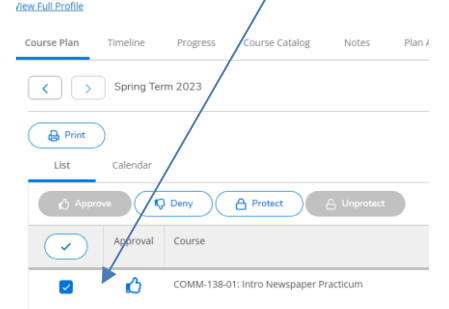

- Courses that you approve will show with a thumbs up and courses you deny will show with a thumbs down
- Please note any restrictions, holds or errors will be outlined in yellow in the upper right hand corner of the screen with a triangle exclamation point.
- Click Register Now button in the upper right-hand corner.

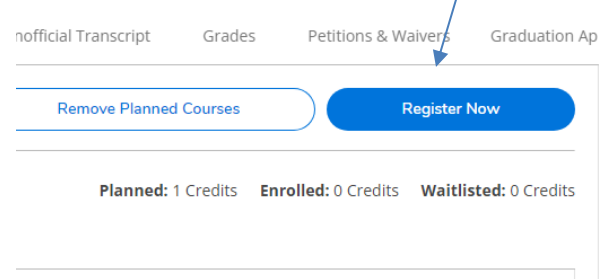

**>>If you want to remove a course from a student's schedule after it has been approved, you can do the following:**

- Select Advising
- Select advisee by clicking view details
- Under course plan tab, select 2023SP term
- Select calendar tab
- Under name of course to remove, click blue drop button and then click update to remove Course Plan Timeline Progress Course Catalog Notes Alan Archive Test Scores Unofficial Transcript Gra

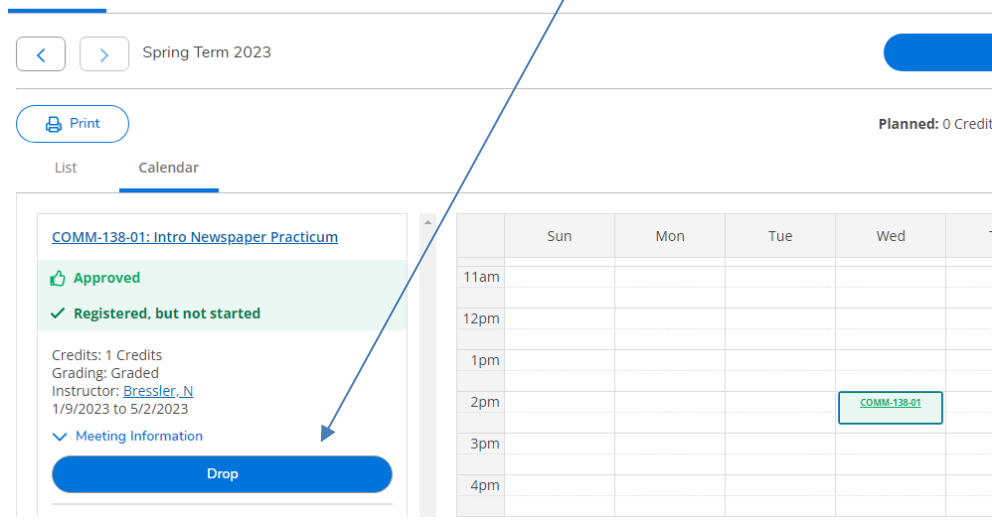

Notice the course turns to yellow (which indicates it has been moved back to the planning phase). Click the X beside the name of the course to remove. The course should disappear from the student's schedule.<br>Course Plan **Timeline** Progress Course Catalog Notes Plan Archive Test Scores Unoficial Transcript Gr

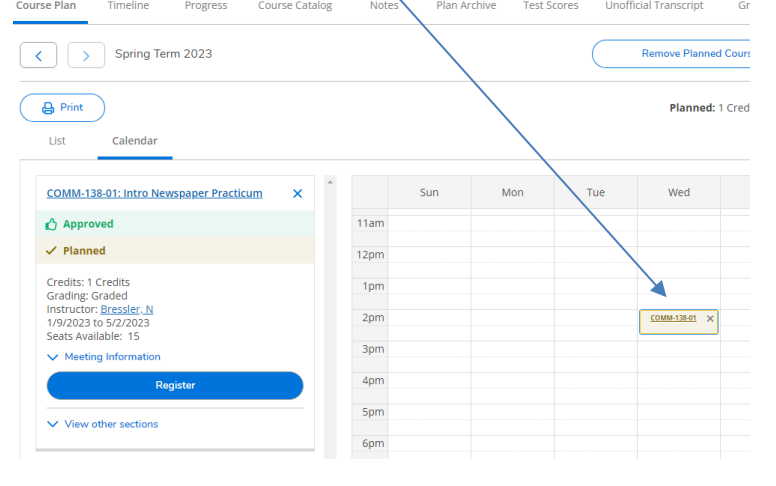

• In the upper right-hand corner, click the remove planned courses button to remove it from the planning phase. View Full Profile

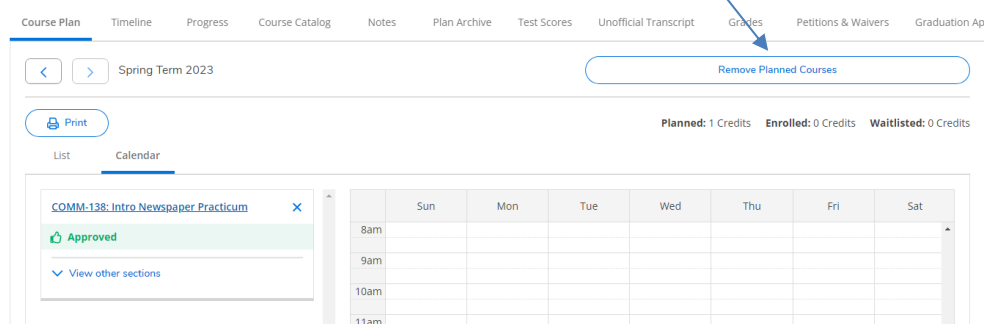

### **>> If you want to searching for sections to identify a course by a particular characteristic:**

- Self-Service gives you the option to filter courses by such as course day/time, department, course level (100, 200, 300, 400), instructor, open sections or course types such as lens courses.
- Under Course Catalog, you can perform an advanced search
- Identify the 2023SP term, and then identify the appropriate filters
- Once the courses have been identified, you can view available sections of the course by using the drop down menu on the gray bar
- If you want to add a course to the student's schedule you can do so
- This option also indicates current enrollment information as well as any course prerequisites.

**>>Last, please remember that the student will be able to add and/or change courses as long as they are within an active preregistration window based on cumulative hours earned.**